County Accounting Manual

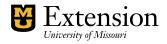

# **Bills and Accounts Payable**

If your office operates on a **cash basis**, then do NOT use the Accounts Payable and Bills process in QuickBooks. Pay expenses in the Write Checks screen. See separate procedure, Writing checks.

If you are required to **accrue** expenses, then use QuickBooks' Bills or Purchase Order feature to record expected vendor expense. Accrued expense is a method of bookkeeping in which an expense is recorded at the time items are ordered or services requested but paid at a later time. Under this method, the time when you enter a transaction and the time when you actually pay for the item or service may be two separate events and may occur in two separate calendar months. In QuickBooks, an accrual basis report shows expected expense for all your vendors to whom money is owed.

Entering and paying bills provides four benefits:

- 1. Know how much money your council owes.
- 2. Create a report that lists how much is owed to each vendor.
- 3. Record the expense in the same period you incurred the expense.
- 4. QuickBooks can warn you if you accidentally enter the same bill twice.

When you enter a Bill:

- The Accounts Payable account increases by the amount of the bill and appears on the Balance Sheet report.
- The bill appears in the Unpaid Bills Detail report and the Transaction List by Vendor report.
- The expenses appear on the appropriate financial statements Funds Class Balance Report and Revenue and Expense Report.

### Issues:

- \* For **Purchase Orders**, an Item must be created for each expense type. see section, "*Create Item.* Each **Item** must be related to an existing expense account.
- \* For **Bills**, an Item or Expense account may be used in the enter bill screen. (The expense account is recommended)
- \* The **Pay Bills** screen must be used to select the Bill to be paid prior to writing the check.
- \* When applying a **Discount** for a vendor bill, use the same expense account as in the bill, or create a separate discount expense account. Class tracking is available.
- \* If possible, **avoid the use of Credits** in QuickBooks as it does not allow for class tracking. Instead, adjust the original Bill or Purchase Order amount.
- \* The check written for a Bill Payment is recorded in the Checking register as a *bill payment* transaction type instead of a check transaction type.
- It is recommended that reports be configured as accural basis so that the Bill transactions are included in the Funds Class Balance Report in the month in which the expense was realized. (see section, "<u>Configuring Reports for Accurals</u>.")

# Preferences

If you wish to **add "Enter Bills and Pay Bills" to the Home page**, change the Desktop View Preferences. The QuickBooks Administrator needs to login to allow this

change.

- Select Edit from menu bar.
- Select **Preferences**
- Select Desktop view
- Select Company Preferences.
- Insert checkmark preceding "Enter Bills and Pay Bills"
- Select **OK** to save the changes.

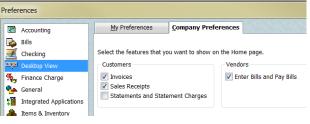

### Make the Checking Account the Default bank account for Bills

- Select Edit from menu bar.
- Select Preferences.
- Select Checking.
- Under My Preferences, place checkmark preceding Open the Pay Bills.
- Select the Checking account.

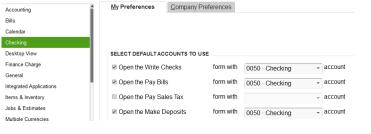

My Preferences Company Preferences

Warn about duplicate purchase order numbers.

Warn if not enough inventory quantity on hand (OOH) to sell

✓ Inventory and purchase orders are active. <u>Track inventory by location.</u>.

Purchase Orders and Inventory

### If Purchase Order form will be used, activate the

Inventory and Purchase Order Preference. The QuickBooks Administrator needs to login to allow this change.

- Select Edit from menu bar.
- Select **Preferences**
- Select Items & Inventory.
- Select Company Preferences.
- Insert checkmark preceding "Inventory and purchase orders are active" and "Warn about duplicate purchase order numbers."

Preferences

💫 Bills

Accounting

🗾 Checking

🐜 General

Desktop View

Rinance Charge

Integrated Applications

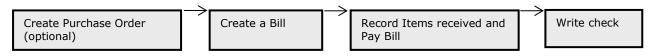

### **Create an Item**

An Item is created and linked to an expense account and used in Purchase Order form, or may be used in the Bill form.

- \* Open the Item List. Select **Lists** from the menu bar, **Item List**.
- ★ Right Click anywhere on the Item List screen.
- ★ Left click on New.
- Click the down arrow for **Type** and select Non-inventory Part or Service. (for most Extension-related activities)
- ★ Type an **Item Name**
- The **Description box** is optional.
  Enter a **rate** if the rate is fixed.
- Otherwise, leave the rate field blank.
- Under Account, select appropriate
   Expense account. An Account is
   Required! Click OK.

| 👂 Edit Item            |                       |                                     |                                                                                                    |
|------------------------|-----------------------|-------------------------------------|----------------------------------------------------------------------------------------------------|
|                        | 0504050405040         |                                     | and the second second second second second second second second second second second second second second second |
| Туре                   | Use for goods         | you buy but don't track, like offi  | OK                                                                                                    |
| Non-inventory Part     |                       | aterials for a specific job that yo |                                                                                                    |
|                        |                       |                                     | Custom Fields                                                                                                    |
| Item Name/Number       | Subitem of            | Manufacturer's Part N               |                                                                                                    |
| Office Supplies        |                       | <b>*</b>                            | Spelling                                                                                                    |
|                        | issemblies or is pure | chased for a specific customer:     | job                                                                                                    |
| Description            |                       | Price                               | item is induive                                                                                                  |
| General Office Supplie | s                     | 0.00                                |                                                                                                    |
|                        |                       | Account                             |                                                                                                    |
|                        | _                     | 5100 · AllTypeOfSup.                | <b>•</b>                                                                                                    |

Here is an example of an Item list.

| • • • • • • • • • • • • • • • • • • •       | _ <b>I</b>                    | 1001100            | 10000 11000100/2000 00111000 |
|---------------------------------------------|-------------------------------|--------------------|------------------------------|
| ♦Travel                                     |                               | Non-inventory Part | 3100 · Travel                |
| <ul> <li>Postage</li> </ul>                 |                               | Service            | 3600 · Postage               |
| ♦Staples                                    |                               | Service            | 5100 · AllTypeOfSupplies     |
| <ul> <li>Office Supplies</li> </ul>         | General Office Supplies       | Non-inventory Part | 5100 · AllTypeOfSupplies     |
| ♦4H Materials                               | 4H resource materials         | Non-inventory Part | 5110 · 4H Materials          |
| ♦refund                                     | refund from Excell Class      | Service            | 7000 · Miscellaneous         |
| <ul> <li>Office Equipment Repair</li> </ul> | repairs of copier & A.B. Dick | Service            | 7300 · Repairs/Maintenance   |

## Create a Purchase Order (optional)

If your office pays a vendor on credit, the company may require a Purchase Order, listing the items for purchase and including billing and delivery information. In QuickBooks, the purchase order form uses the Item list method as explained in above section, Create an Item.

- Select **Vendor** from the menu bar. •
- Select Create Purchase Orders. •
- Select Vendor. •
- Assign **class** code. ٠
- Enter date and Purchase Order number. •
- Enter Shipping information. •
- Select appropriate Item. See section, "Create an • Item."
- Enter **description**. •
- Enter quantity and rate, if approriate.
- Assign **class** code for each transaction line. •
- The Staff field is optional and may be added to an existing purchase order template. (see customize purchase order)
- Vendor message and Memo are optional. •
- Select Save and close.

Purchase Order amounts do not appear in the Revenue and Expense reports, Ledger reports, Funds Class Balance reports. When items are received and a Bill created, the expense amounts will be included in the reports. See Purchases Reports section.

When items are received, open the Purchase Order related to the appropriate vendor to mark items received and create a Bill.

- Select **Vendors** from menu bar.
- Select Receive Items and Enter Bill. •
- Select the appropriate Purchase Order to insert into Bill screen.

# Create a Bill

Instead of a Purchase Order, a Bill may be created to post the end s incurred.

- Select Vendors from menu bar. •
- Select Enter Bills
- Select Vendor
- Enter **date** •
- Enter reference number if appropriate. •
- Enter Amount Due and Bill due date. ٠
- Enter Terms if appropriate. •
- The Memo field may include the vendor account number. •
- There are two tabs: Expenses and Items. It is • recommended that Expenses tab be used.
- Enter the appropriate **Expense account.** •
- Enter **Amount** •
- Enter **Memo**.
- Skip Customer and Billable fields.
- Enter a **class code** for each transaction line. •
- Select Save and close. •

|                                |                               |                       |                |             |             |           | Bill Receive                    |
|--------------------------------|-------------------------------|-----------------------|----------------|-------------|-------------|-----------|---------------------------------|
|                                |                               |                       |                | Bill        |             |           |                                 |
| Vendor /                       | ABC Telephor                  | ne                    |                | •           | Date        | 09/04/201 | 2 🔳                             |
| Address                        | AT&T/Mama                     |                       |                |             | Ref. No.    |           |                                 |
| Huur 655                       | P.O. Box 600<br>Jacksonville, |                       | 60-0670        |             | Amount Due  | 163.00    |                                 |
| Terms                          |                               | -                     | )              |             | Bill Due    | 09/14/201 | 2 🔳                             |
| Memo                           | Account # 8                   | /654                  |                |             |             |           |                                 |
| Memo<br>Expense                |                               | 63.00                 | Ite <u>m</u> s | \$0.00      |             |           |                                 |
|                                | es \$1                        |                       | _              | \$0.00      | Customer:Jo | b Billa   | Class                           |
| Expense<br>Account<br>3700 · T | es \$1                        | <b>63.00</b><br>Amour | _              | o August 31 | Customer:Jo | b Billa   | Class<br>1000-Cou.<br>1000-Cou. |

| endor                                                |                              | Class    |         | Ship To                          |                                                         | emplate          |        | Previe |
|------------------------------------------------------|------------------------------|----------|---------|----------------------------------|---------------------------------------------------------|------------------|--------|--------|
| e Business Forn                                      | ns/Supplies 💌                | 100      | 0-Cou 🔻 | -                                |                                                         | Custom Pure      |        |        |
| Purcha                                               | se Order                     |          |         |                                  | DATE<br>08/29/2012                                      | <b>2</b>         | P.O.   | NO.    |
| Vendor                                               |                              |          |         |                                  | SHIP TO                                                 |                  |        |        |
| Deluxe Busines<br>P.O. Box 74257<br>Cincinnati, OH 4 |                              |          |         |                                  | All-America<br>Courthouse,<br>1 Anywhere<br>BestTown, I | 4th Floor<br>St. | tensio | on Co  |
| ITEM                                                 | DESCRIPTION                  | Q        | RATE    | CLASS                            | Staff                                                   | AMOU             | R.,    | Clsd   |
| Office Supplies                                      | General Office Supplie       | es       | 66.00   | 1000-County Appropriations       | Horvath                                                 | 66.00            | 0      |        |
| Office Supplies                                      | Supplies for ABC<br>Workshop |          | 10.00   | 3000-Education and Services:3300 | . Horvath                                               | 10.00            | 0      |        |
|                                                      |                              |          |         |                                  |                                                         |                  |        |        |
|                                                      |                              |          |         |                                  |                                                         |                  |        |        |
|                                                      |                              |          |         |                                  |                                                         |                  |        |        |
| Vendor<br>Message                                    |                              |          |         |                                  | Total                                                   | 76.00            |        | _      |
| To be printe <u>d</u>                                | To be e-mailer               | d [      | Closed  |                                  | Total                                                   | 76.00            |        |        |
|                                                      | Memo Deliver befor           | e Senten | ber 10  | Save & Close                     | Save 8                                                  | New              | R      | lever  |

### **Pay Bills**

When the vendor's invoice or bill arrives, mark the QuickBooks Bill transaction paid for the appropriate vendor name.

- Select **Vendors** from the menu bar.
- Select Pay bills.
- Insert checkmark for the appropriate vendor transaction.
- Enter the Amount to pay. Note: If the bill amount is more than or less than the original bill, retrieve the Bill and change the amount and save it before proceeding to the Pay Bills screen. Otherwise, in the Pay Bills screen apply a discount and post to appropriate discount expense account.
- Enter date.
- Enter method of payment and "to be printed" is selected.
- Is the correct bank account displayed?
- Select Pay Selected Bills. A Payment Summary screen will display.
- Select **Print checks** to pay the bill (s).

### **Apply Vendor Discount & credits**

Vendor **credits** are not recommended because a class code cannot be assigned.

Instead of applying a **vendor discount**, it is recommended that the original bill amount be changed before marking the bill paid. However, a vendor discount may be applied if your office wants to track discounts. **Create a separate discount expense account**, or use the same expense account, when applying a discount for a vendor bill. A discount amount applied to this account will be subtracted from the expense account. The net result will appear in reports. To create a new account, go to create new account under the general tab of accounting manual.

🕋 Pay Bills

For example, if a Bill reflects the expense account 7700-Furniture & Equpment, then use 7700 as the Discount Expense account. Second option is to create a separate discount expense account 7701 as a subaccount under 7700.

### To Apply a Vendor Discount,

- In the Pay Bill screen, enter the reduced amount in the Amt to Pay field.
- Select the Set Discount button
- Select **Discount** tab.
- Enter amount of discount.
- Select appropriate expense account, or create a discount expense account. (to create a discount expense account, scroll up in the pull-down list and select "create new account.")
- Select appropriate Class code.
- Select Done.
- Complete the Pay Bill screen to write the check.

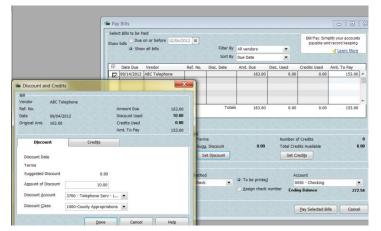

### Transactions involved in the Accounts Payable to Checks process are identified below.

- A) Create the Vendor Bill. Amount is posted to appropriate expense accounts and the accounts payable account.
- B) Mark the Bill Paid. The Vendor's accounts payable is closed and a check is written and posted to the Checking register.

| A) | 3700-Telephone Serv-Local Expense<br>3800-Telephone Serv-Tolls Expense | 75.00<br>88.00 | A) 9200-Accounts Payable | 163.00 |
|----|------------------------------------------------------------------------|----------------|--------------------------|--------|
| B) | 9200-Accounts Payable                                                  |                | B) 0050-Checking (Cash)  | 163.00 |

| Show bills Due on or before 10/                                                                        | · · ·                             |                     |                  |                                           |                                               | business expens<br>kBooks MasterCa |   |
|----------------------------------------------------------------------------------------------------|-----------------------------------|---------------------|------------------|-------------------------------------------|-----------------------------------------------|------------------------------------|---|
| Show all bills                                                                                         |                                   | Filter By All vendo | rs               | -                                         |                                               | < Learn More                       | e |
|                                                                                                    |                                   | Sort By Due Date    | 1                | •                                         |                                               |                                    |   |
| Date Due Vendor                                                                                        | Ref. No. Disc.                    | Date Amt. Du        | e Disc. U        | sed                                       | Credits Used                                  | Amt. To Pay                        |   |
| 09/14/2012 ABC Telephone                                                                               |                                   |                     | 163.00           | 0.00                                      | 0.00                                          | 163.00                             |   |
|                                                                                                    |                                   |                     |                  |                                           |                                               |                                    |   |
|                                                                                                    |                                   |                     |                  |                                           |                                               |                                    |   |
|                                                                                                    |                                   |                     |                  |                                           |                                               |                                    | - |
|                                                                                                    |                                   |                     |                  |                                           |                                               |                                    |   |
| Clear Selections                                                                                       |                                   | Totals              | 163.00           | 0.00                                      | 0.00                                          | 163.00                             | 0 |
| Discount & Credit Information for Hi<br>/endor ABC Telephone                                           | Terms                             |                     | Ν                | lumber of                                 | Credits                                       |                                    |   |
| Discount & Credit Information for Hi<br>/endor ABC Telephone                                           |                                   | unt                 | Ν                | lumber of                                 | Credits                                       |                                    | 0 |
| Discount & Credit Information for Hi<br>Vendor ABC Telephone<br>Bill Ref. No.                          | Terms<br>Sugg. Disco              | unt                 | Ν                | lumber of<br>Total Cred                   | Credits                                       |                                    | ( |
| Discount & Credit Information for Hi<br>Vendor ABC Telephone<br>Sill Ref. No.<br><u>Go to Bill</u>     | Terms<br>Sugg. Disco              | unt                 | N<br>0.00 T<br>( | lumber of<br>otal Cred<br>Set Cre         | Credits                                       |                                    | ( |
| Discount & Credit Information for Hi<br>/endor ABC Telephone<br>sill Ref. No.<br>Go to Bill<br>Payment | Terms<br>Sugg. Disco<br>Set Disco | unt                 | N<br>0.00 T<br>( | lumber of<br>Total Cred<br>Set Cre<br>Acc | i Credits<br>lits Available<br>edi <u>t</u> s |                                    | ( |

Pay Selected Bills Cancel

## **Customize Purchase Order form**

The existing purchase order form may be modified by opening the form as follows.

- Select **Vendors** from menu bar.
- Select Create Purchase orders.
- At top of screen, select down arrow next to **Customize** button.
- Select Customize Design and Layout.
- Select Customize Data Layout.

The Customized Purchase Order screen allows you to edit the Header, columns, footer, and print options.

| Additional Customization                                   | 1                          | the fa              |                                                                                                    | Tangan                            | -                    |      | <b></b> >                     |
|------------------------------------------------------------|----------------------------|---------------------|----------------------------------------------------------------------------------------------------|-----------------------------------|----------------------|------|-------------------------------|
| Selected Template<br>Custom Purchase Orde                  | er                         | Template is inact   | Preview                                                                                                    |                                   |                      |      |                               |
| Header <u>C</u> olumns                                     | Foote <u>r</u> <u>P</u>    | rint                | Extension<br>Zutension<br>Countrous<br>1 Anywher<br>Berlfow,                                                 | Council<br>a, 4 th Floor<br>e St. | <mark>e Order</mark> |      | Extension<br>DATE<br>959/2012 |
| Screen<br>Default Title<br>Date<br>P.O. No.<br>Vendor<br>V |                            |                     | Vertor                                                                                                    |                                   | GTY                  | RATE | AVIDUAT                       |
| Ship To V<br>Other1                                        |                            |                     | 1100                                                                                                    | 52508101                          | 617                  | RATE |                               |
| Due Date                                                   | DUE D/<br>Accour<br>Expect | t #                 |                                                                                                    |                                   |                      |      |                               |
| Ship Via                                                   | SHIP V<br>FOB              |                     | APROVED:                                                                                                    |                                   | То                   | tal  | 5000                          |
| Other2                                                     |                            |                     | Eng to<br>A American Orange Detection<br>C Any Plane (19 Files<br>2) Any Plane (2)<br>Bart Trees, 110 Sec 64 | iner                              |                      | Deri | nt Preview                    |
| When should I check Scre                                   | een or Print?              | Default             |                                                                                                    |                                   |                      | Prir | it Preview                    |
| Help                                                       |                            | Basic Customization | Layout Designer                                                                                              | ОК                                |                      | (    | Cancel                        |

The **Basic Customization** button allows you to add Extension logo, change color scheme, change font, and select Council information to appear on Invoice.

The **Layout Designer** button allows you to edit the form, move text boxes or images.

Select the OK button to save changes.

### A new Purchase Order form or template may be created as follows.

- Select **Vendor** from menu bar.
- Select Create Purchase Orders.
- At top of screen, select down arrow next to **Customize** button.
- Select Manage Templates.
- Select the **Download Templates** button for additional Purchase Order form designs.
- The new Template can be edited.

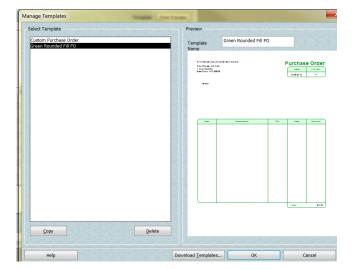

# **Reports for Accurals**

Since Accounts Payables (and also Receivables) are considered accured expense (income), these Bill transactions are recorded in the month in which the transaction occurred. However, the bill may be paid in the following month and is recorded in the checking register as a bill payment transaction instead of a check transaction.

When configuring a report that captures accured transactions (Accounts Receivables or Payables) i.e. Ledger, Accounts Payable, or Monthly Income and Expense Summary reports, the following adjustments should be made to capture the original Bill (or Invoice ) transaction.

Under the Modify Report button, Display tab

Report Basis = Accural

Under the Filters tab,

Transaction types also should include Bill, Bill Payment for Payables (Invoice, Payment, Sales Receipts for Receivables)

Under the acccural reports,

The Bill amount is included in the Funds Class Balance Report in the month in which it was posted. The amount also appears as Accounts Payable in the Balance Sheet Report. When the Bill Payment is paid, it reduces Account Payable and decreases the cash (checking register) part of the Balance Sheet Report.

The major distinction between a Report that captures accured transactions and a Report that calculates the Checkbook (Cash) balance is the REPORT BASIS.

The exclusion of the Accounts Payable (Accounts Receivable) from the Accounts filter does not alter the Funds Class Balance Report. However, it does eliminate the incorrect display of the negative sign for positive class balances.

### **Other Reports**

**Vendors and Payables reports** may be generated from the general QuickBooks Report menu.

- Select **Reports** from menu bar.
- Select Vendors and Payables.

| Vendors & Payables<br>A/P Aging (due and overdue bills) |                                                                                                    |
|---------------------------------------------------------|----------------------------------------------------------------------------------------------------|
| 📯 A/P Aging Summary                                     | How much does my company owe each vendor? How much of the balance for each<br>vendor is overdue?                                                             |
| 📯 A/P Aging Detail                                      | Which bills are due and overdue?                                                                                                    |
| Accounts Payable Graph                                  | For the total amount owed to vendors, what proportion of that amount is overdue? (i.e., show me a graph of the information in the A/P aging summary report.) |
| Vendor Balances                                         |                                                                                                    |
| 🔀 Vendor Balance Summary                                | What is my company's current balance with each vendor?                                                                                                    |
| ☆ Vendor Balance Detail                                 | What transactions make up my company's current balance with each vendor?                                                                                     |
| 었 Unpaid Bills Detail                                   | How much does my company owe each vendor, and are any payments overdue?                                                                                      |
|                                                         |                                                                                                    |

A **Quick Report** for Accounts Payable may be created.

- Open the Balance sheet report (Reports, Company and Financial, Balance Sheet Standard.) Remember: your report must be set to Accured Report basis for the Account Payable to disiplay. See section, <u>Configuring Reports for Accurals.</u>
- Double click on the Accounts Payable amount.
- Set the Date range to ALL to see a history of accounts payables, or enter a specific date range.

### **Purchases Reports**

- Select **Reports** from menu bar.
- Select **Purchases**
- An **Open Purchase Orders reports** is recommended.